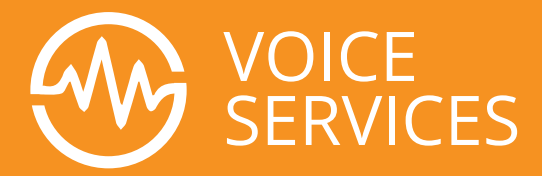

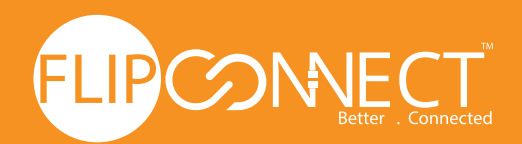

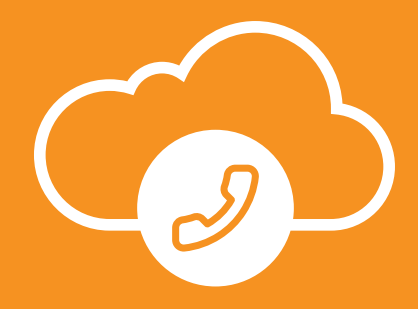

# **Flip Connect**

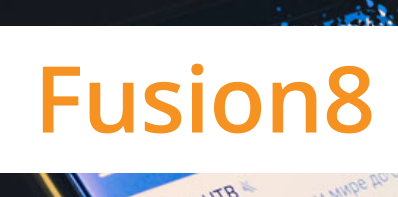

# **Quick Reference Guide**

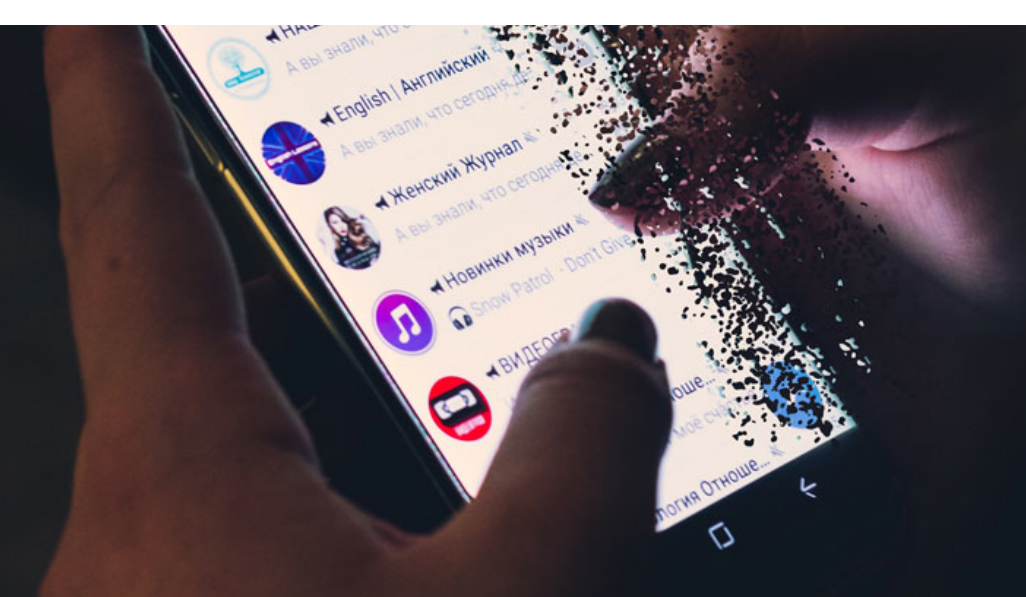

www.flipconnect.co.uk

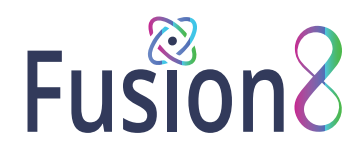

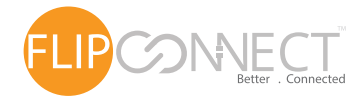

## 01 Installing The Fusion8 Desktop App (Windows & Mac)

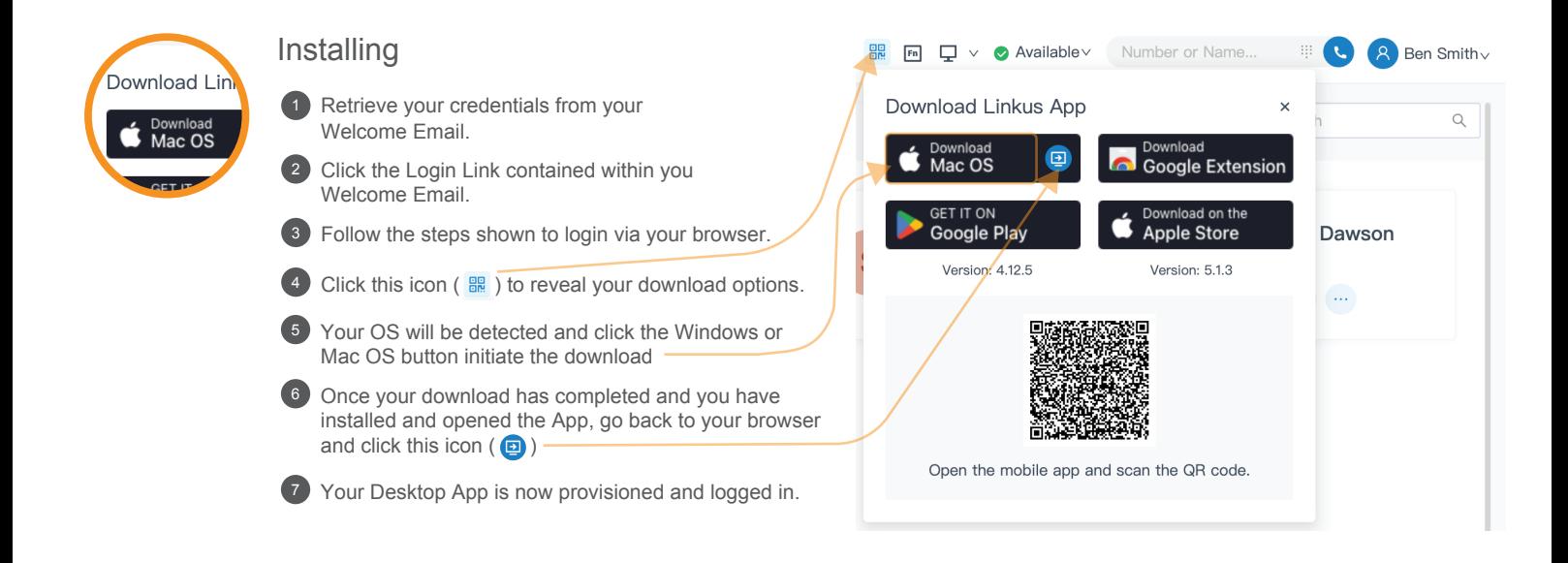

## 02 Using The Fusion8 Desktop App (Windows & Mac)

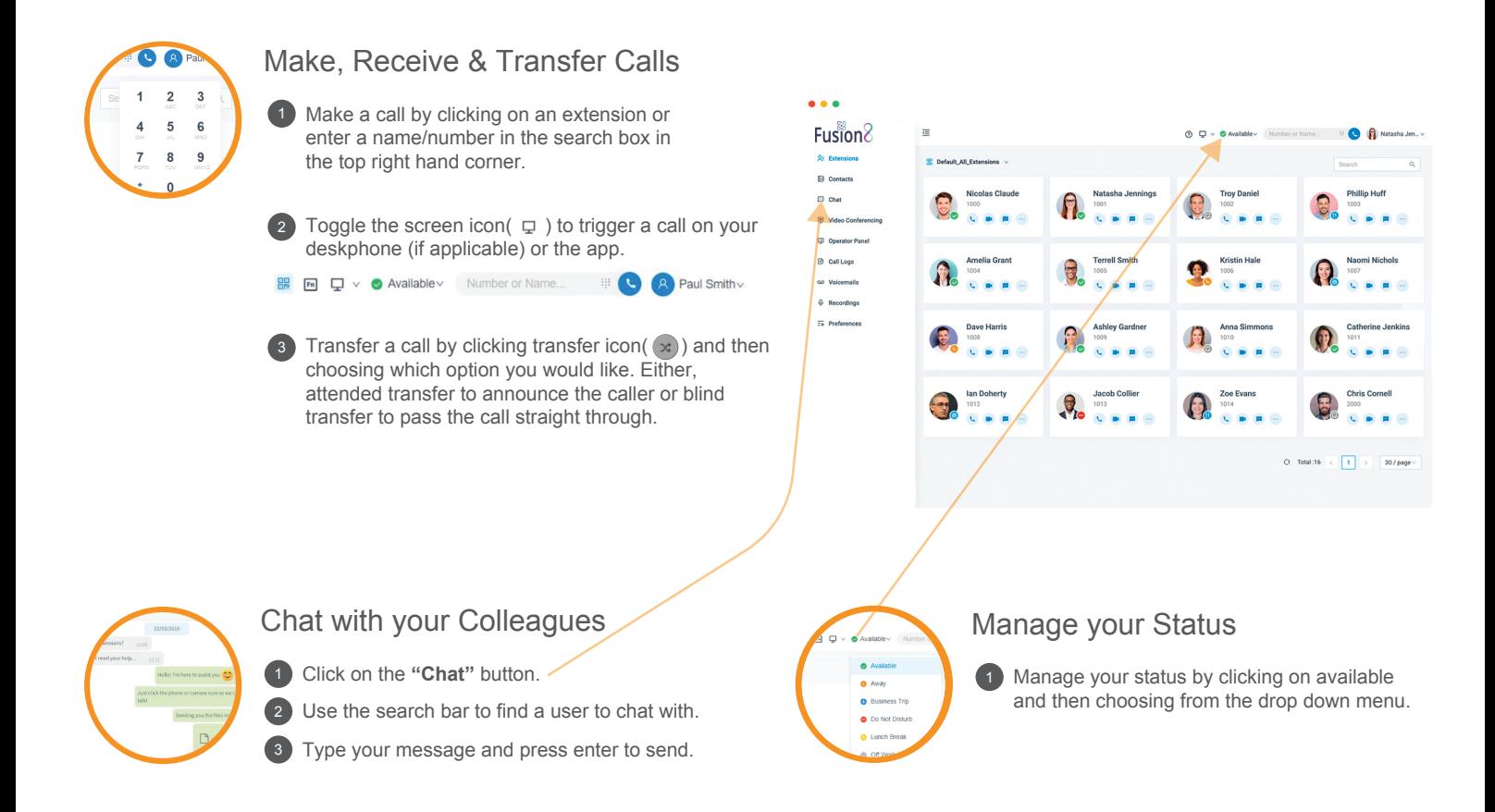

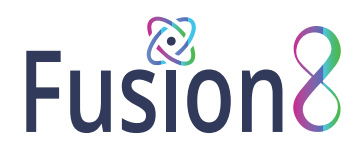

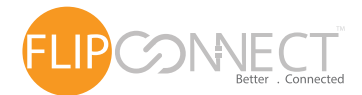

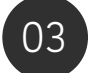

## 03 Your Office Anywhere - The Mobile Apps

### Download the iOS or Android Apps

Open your welcome email.

Open the app on your device, tap on the menu (top right) and then **"Scan QR Code"**.

Now scan the QR code from your welcome email - done.

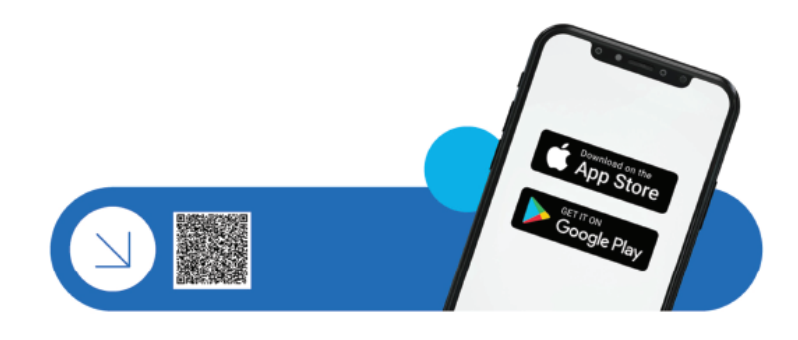

### To Transfer a Call from the Mobile Apps

### **Blind Transfer**

1 During an active call, tap the  $-\frac{1}{2}$  (blind transfer option) from the call screen (the call is put on hold).

Select the contact who you want to transfer from either the directory or enter the destination using the dialpad.

### **Attended Transfer**

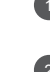

. option) from the call screen (the call is put on hold). 1 During an active call, tap the  $-\sqrt{2}$  (att. transfer

2 Select the contact who you want to transfer from either the directory or enter the destination using the dialpad.

# Fusion<sup>8</sup>

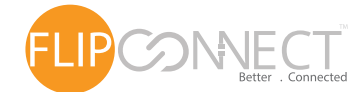

# Using Your Deskphone

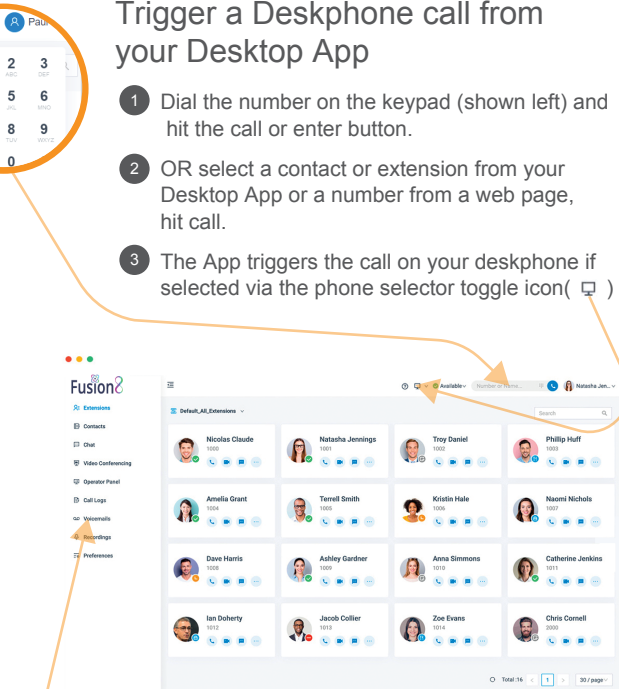

### To Transfer a Call

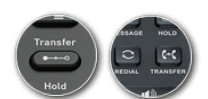

**For blind transfer:** Press **"Transfer"**, dial the extension, 1 press send/dial and hang up.

**Attended transfer Yealink:** Press **"Transfer"**, dial number 2 or select extension, press **"Send"**, announce the caller, press **"Transfer"** and hang up.

**Attended transfer Snom:** Press the **"Hold"** button and dial 3 the extension you want to transfer to. Announce the call and press **"Transfer"** followed by send/dial and hang up.

### 05 *Voicemail*

 $\Theta_{\bullet}$  (cos 0, O,

Setting your Voicemail Greeting

### **By phone:** 1

- a. Press the **"Voicemail/Message"** button on your handset.
- b. Enter your PIN and then press **"#"**.
- c. Select option **"2"**, then **"0"** and then record your message.
- d. Press **"#"** to end recording and **"1"** to save.

### **From the Desktop App:** 2

- a. Go to **"Preferences"** > **"Voicemail"**
- b. In the **"Voicemail Greeting"** section, click

 **"Greeting Management"** where you can upload your greeting audio.

### To Playback Voicemail

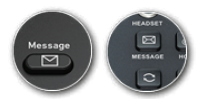

#### **By phone:** 1

- a. Press the **"Voicemail/Message"** button on your handset. b. Enter your PIN, press "
- your messages.
- **Desktop App:** Click on **"Voicemail"** tab then under the **"Operations"** 2 heading, click either the relevant icon to either play locally or on your handset, as well as download or delete.

### ⊙ % ☆ 面

3

 $\overline{\bullet}$   $\overline{\bullet}$ .<br>hell . .

> **Android & iOS App:** Select **"Voicemail"** and tap on the voicemail to listen to the message.